## **How to complete the Dean Approval step (Deans only)**

1. Click on the **Complete Evaluation: DEAN APPROVAL** hyperlink located on the Faculty180 dashboard.

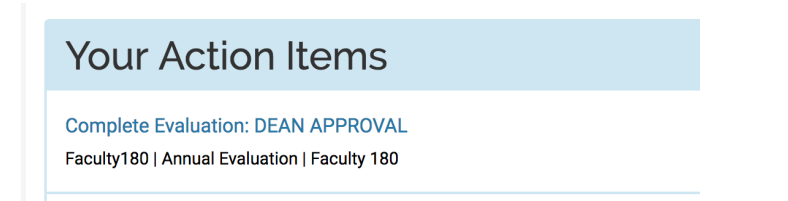

2. A list with your Dept. Chairs' adjunct instructors will appear. Click on the **eyeball icon** to open their form.

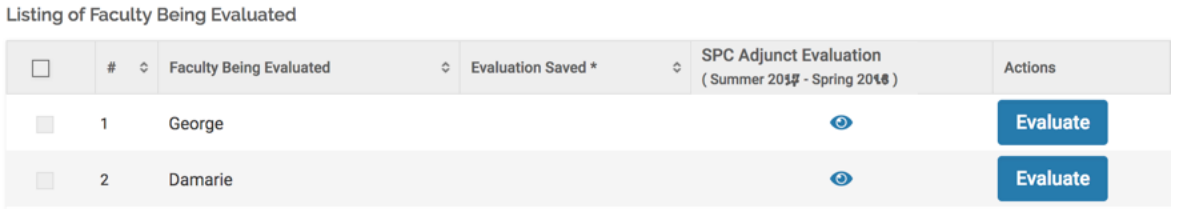

3. Once the form opens, you can do a quick review and then scroll down to the very bottom of the form and click on the **SPC FACULTY EVALUATION AND DEAN APPROVAL PROCESS 20\*\* - 20\*\*** hyperlink under the "Evaluations" title. Hyperlinks for previous years may also be available.

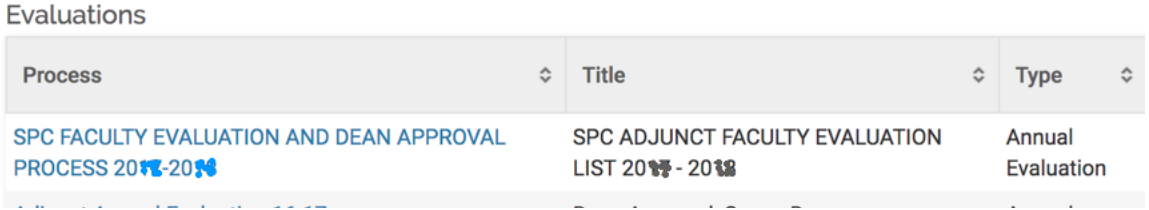

**If the hyperlink is absent**: This means your Dept. Chair is still working on that evaluation, or in rare occasions it might be an issue in the system.

→ If the hyperlink is visible: Click on it and a new window or browser tab will open displaying the Dept. Chair's comments. Additionally, right above the comments there is an "Evaluate Adjuncts on Sections" hyperlink that can be clicked to access the classifications.

C Custom Evaluation Forms & Faculty Classification Input Forms

Click links to view data. 1. Evaluate Adjuncts on Sections

D Standard Evaluation Input

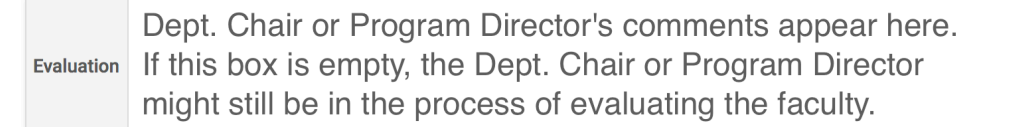

4. Once you have reviewed the comments and classifications, close any additional windows or browser tabs to go back to the list of adjuncts.

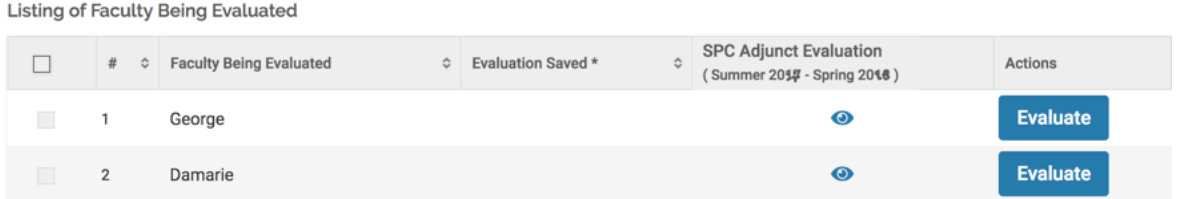

5. Then, click on the **Evaluate** button located on the right side of the list of adjuncts. A new window or browser tab will open, allowing you to enter comments. Keep in mind that as a Dean, you don't need to enter any comments since your Dept. Chair is taking care of that part of the evaluation process. Just scroll down and click on **Save**.

If you do have additional comments to make, you can enter them in the "Standard Evaluation Input" box. Attachments can also be uploaded using the box underneath. When ready, scroll down and click on **Save**.

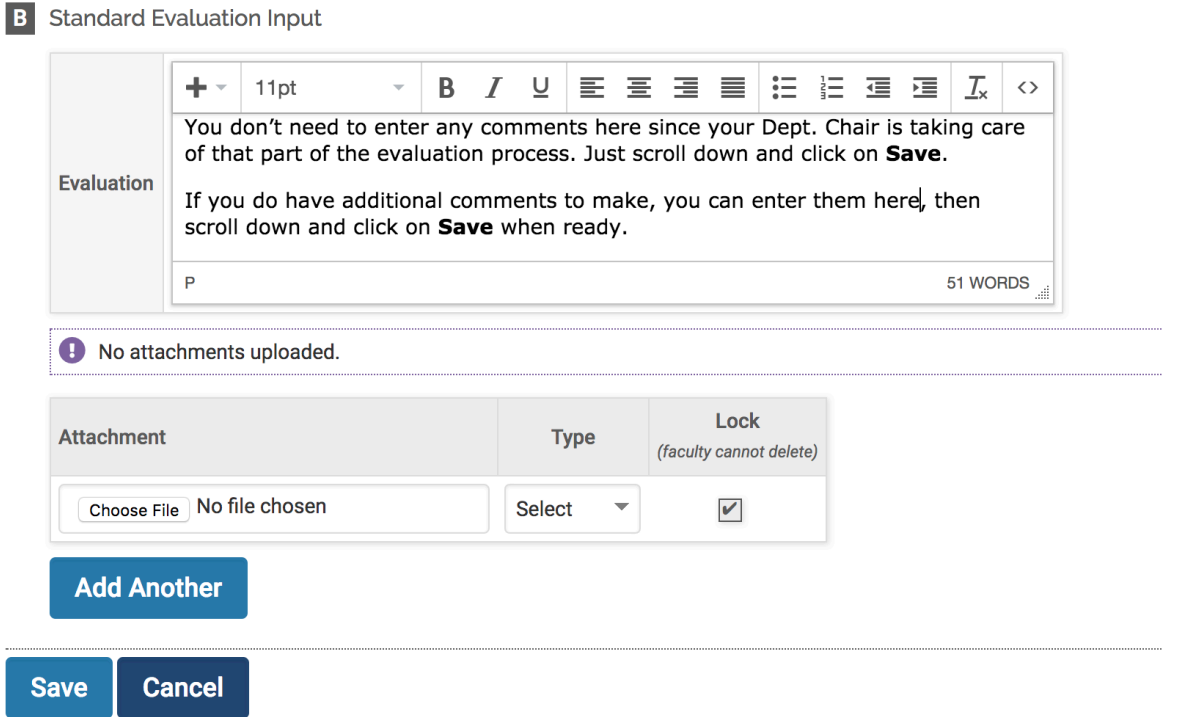

6. Back on the list of adjuncts, you will notice a green checkmark followed by a "Not Submitted" stamp for those adjuncts that you have already reviewed (this is normal, and it's just letting you know that you can submit when ready).

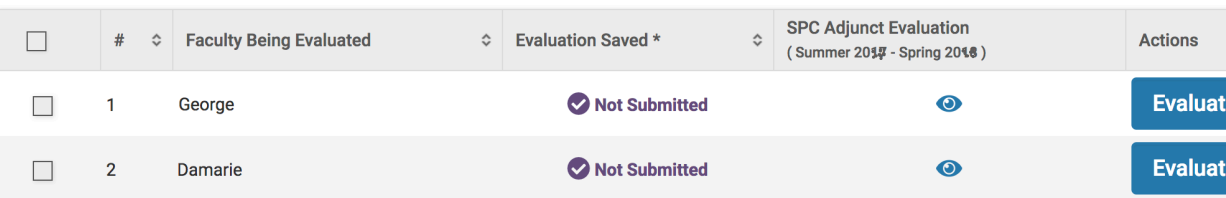

**Listing of Faculty Being Evaluated** 

7. Place a checkmark on the small box for each faculty member's evaluation that you want to submit, then scroll down and click on **Submit Selected Evaluations** (Please be aware that you won't be able to place the checkmark until after step #5). Once you submit, the instructor's name will disappear from the list. Additionally, you can submit more than one at the same time.

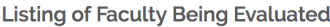

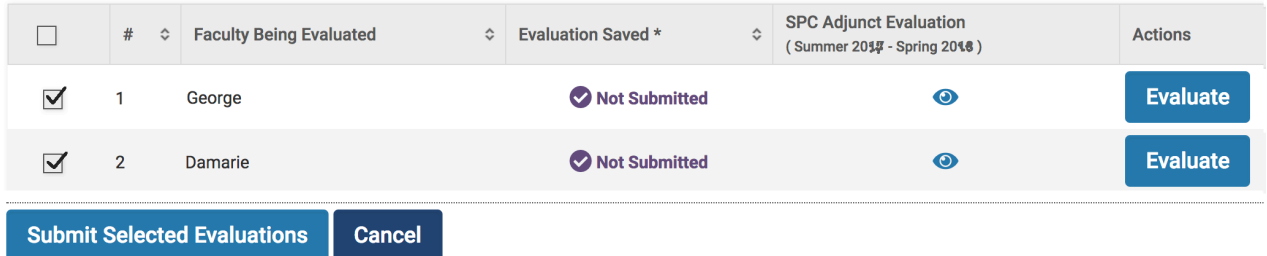

Once you submit them all, the **Complete Evaluation: DEAN APPROVAL** hyperlink will disappear from your Faculty180 dashboard.

This document and many more are updated every year and posted on our Faculty180 Resource Page at:

http://cetl.spcollege.edu/faculty180

If you are missing faculty on your lists, need to move or remove faculty who were added by mistake or no longer work for the college, or you just need assistance with the Faculty180 interface, please let me know.

Regards,

*Marco Capobianco* Technology Support Specialist

Center of Excellence for Teaching and Learning St. Petersburg College